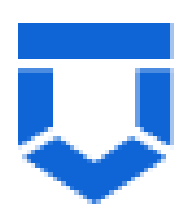

# **Подсистема «Лицензирование «ЛОМа»**

# **Инструкция по внесению изменений в реестр лицензий**

На 19 листах

2022 год

# **Перечень терминов и сокращений**

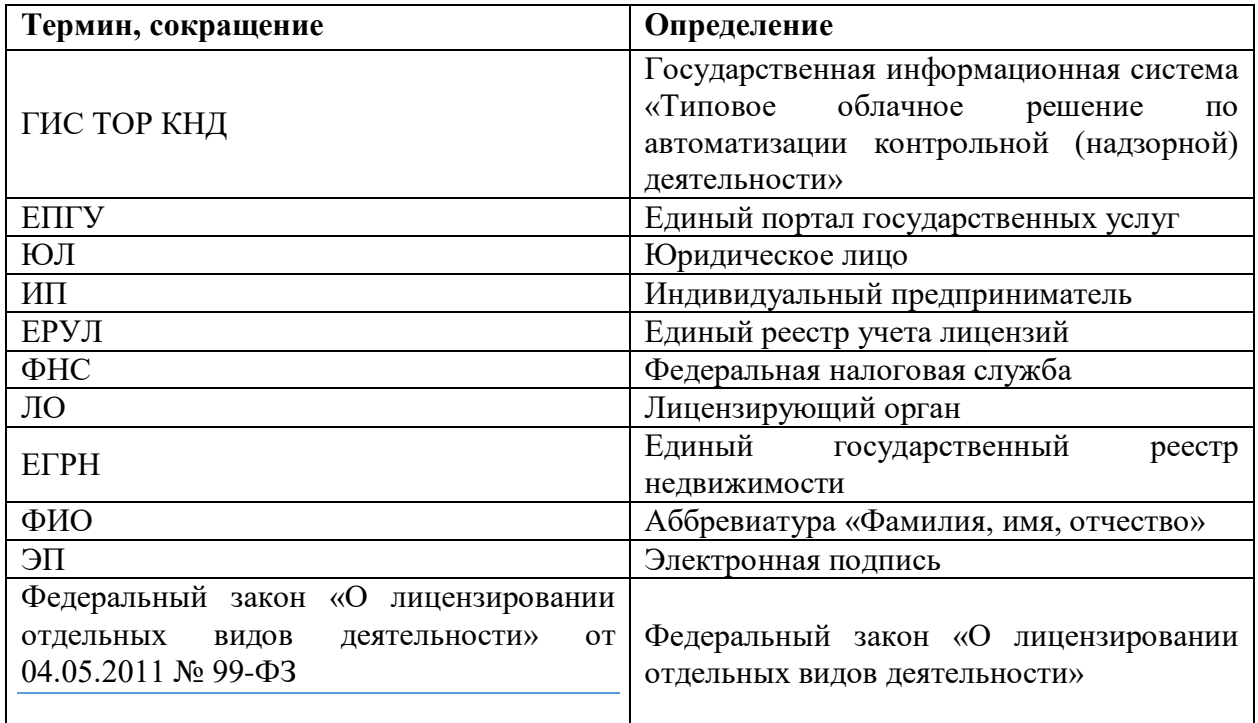

1. Необходимо войти в ГИС ТОР КНД, перейти в модуль «**Лицензирование. Лом цветных и черных металлов**» [\(Рисунок 1\)](#page-2-0).

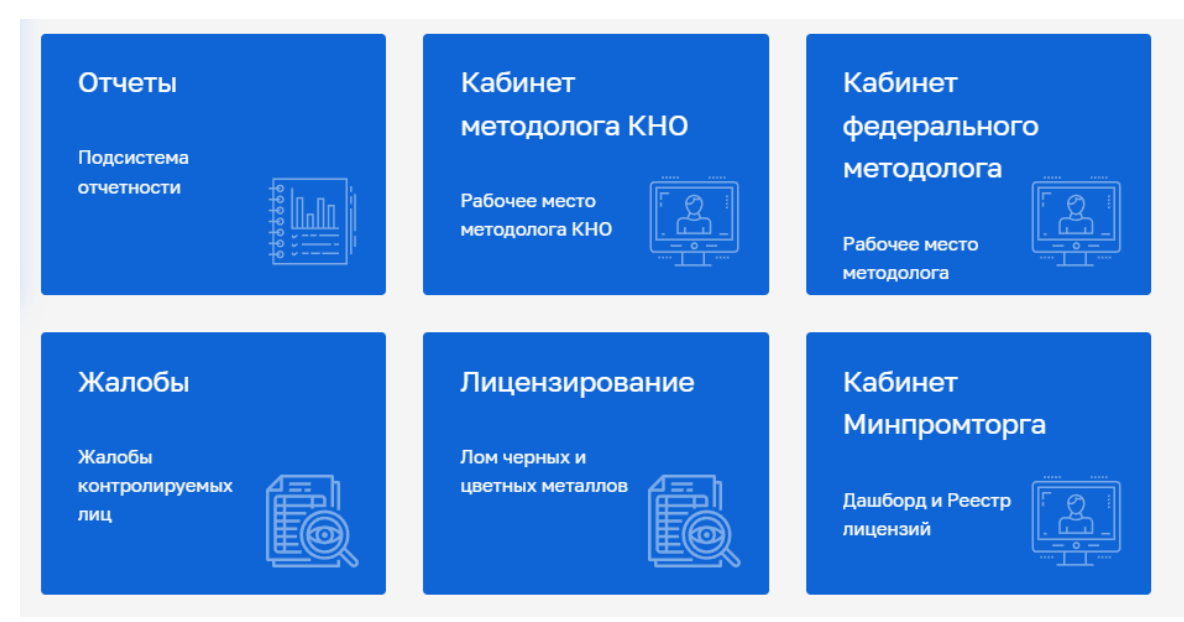

*Рисунок 1. Модуль «Лицензирование. Лом цветных и черных металлов»*

<span id="page-2-0"></span>2. Заявления, поступившее в личный кабинет лицензирующего органа в ГИС ТОР КНД с ЕПГУ, автоматически регистрируются в Системе (имеют свой регистрационный номер), а также имеет отметку «**Портал**» и статус «**В работе**» (Рисунок 2).

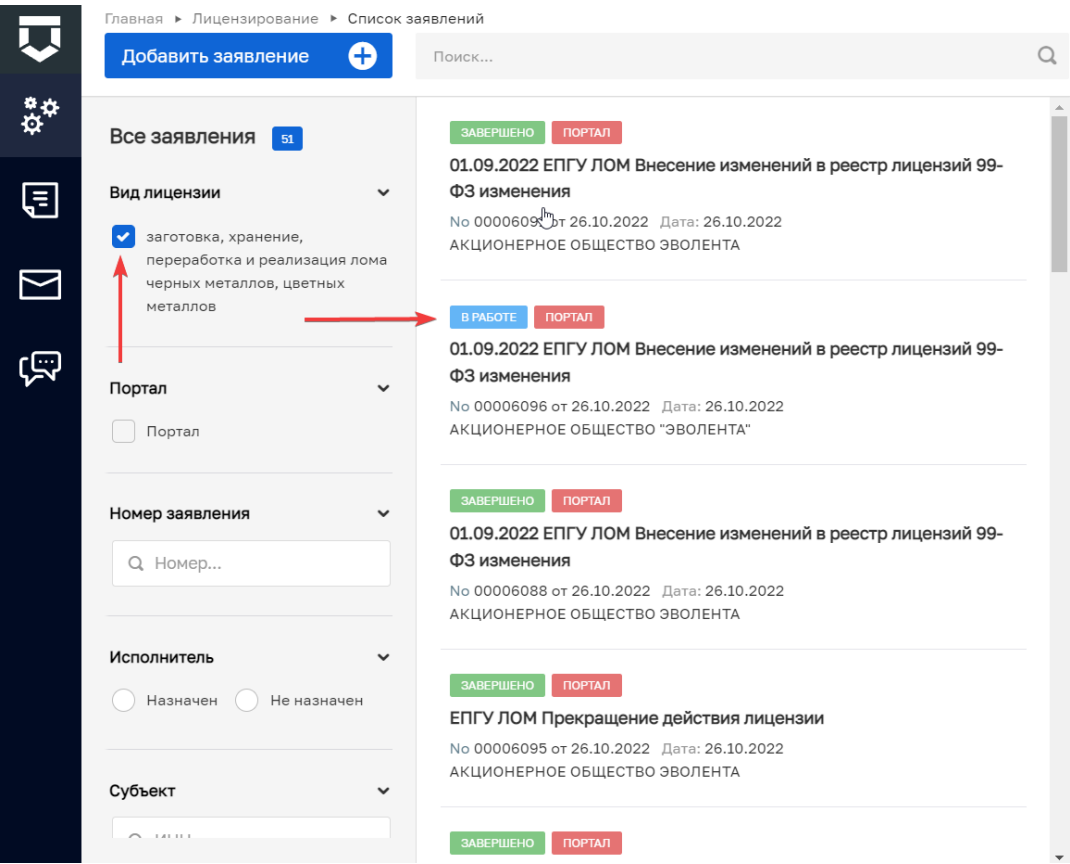

3. После регистрации из лицензионного дела автоматически отправляются несколько запросов: в Федеральное агентство по техническому регулированию и метрологии «**Сведения по поверке средств измерений**», в Росреестр «**Выписка из Единого государственного реестра недвижимости об объекте недвижимости**», на основании данных, указанных в заявлении, а также в ФНС «**Выписка из ЕГРЮЛ**» или «**Выписка из ЕГРИП**» в зависимости от типа обратившегося соискателя лицензии.

4. Также имеется настройка по автоматической отправке данных в МВД России по запросам «**Сведения о действительности регистрации по месту жительства гражданина РФ**» и «**Сведения о действительности паспорта гражданина РФ, предъявленного на определенное имя**». Запросы отправляются только в случае обращения индивидуальных предпринимателей (Рисунок 3).

**Комментарий:** Запросы «**Сведения о действительности паспорта гражданина РФ, предъявленного на определенное имя**» и «**Сведения о действительности регистрации по месту жительства гражданина РФ**» могут быть успешно направлены в МВД РФ и получены по ним ответы, при наличии данных о дате рождения индивидуального предпринимателя в составе пришедшего заявления с ЕПГУ (в составе request.xml).

| 520_Выписки из ЕГРЮЛ по запросам органов государственной власти 4.0.5 bpmn<br>Запрос: No 9717964 вмент – Дата ответа: 26.10.2022 г. Ферайлы: 2 - скрыть файлы<br>$\equiv$<br>---------------------<br>-------------- |   |
|----------------------------------------------------------------------------------------------------|---|
| 91141922 result.xml<br>подписать<br>---------------<br>-------------------------------                                                                                                    |   |
| подписать<br>результат.pdf<br><b>****************</b><br>                                                                                                    | 而 |
| РЕЗУЛЬТИРУЮЩИЕ ДОКУМЕНТЫ                                                                                                    |   |
|                                                                                                    |   |

*Рисунок 3. Автоматическая отправка межведомственных запросов из лицензионного дела*

Предусмотрена возможность добавления межведомственных запросов в ручном режиме. Для этого необходимо нажать на кнопку «**Добавить**» (Рисунок 4).

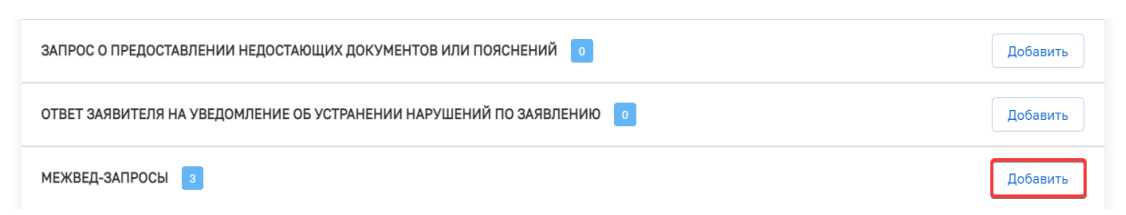

*Рисунок 4. Добавление межведомственного запроса в ручном режиме*

Выбрать из перечня представленных межведомственных запросов требуемый, путем проставления отметки в соответствующем чек-боксе (Рисунок 5). Настроена возможность выбора следующих видов отчетов: «507 Предоставление общедоступных сведений из государственного реестра аккредитованных филиалов, представительств иностранных юридических лиц (РАФП)», «526\_Предоставление сведений из Федерального реестра сведений о документах об образовании и (или) о квалификации, документах об обучении», «529 Запрос сведений о документах об образовании из ФРДО», «530 Запрос на предоставление различных данных по объекту недвижимости (ручной запрос)», «548 Сведения о факте осуществления трудовой деятельности (ручной запрос)», «550\_Сведения о действительности регистрации по месту жительства граждан РФ (Ручной запрос)», «555 Предоставление необходимой для уплаты информации 2.3.0».

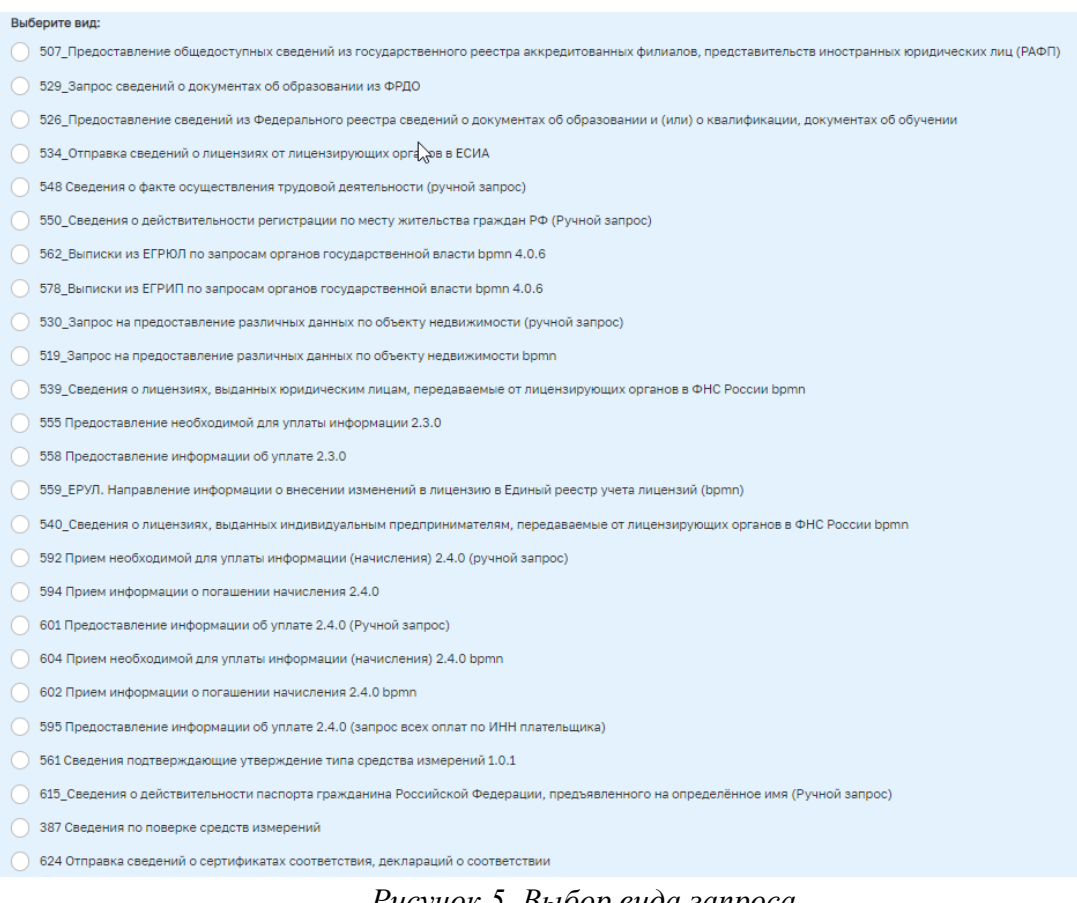

*Рисунок 5. Выбор вида запроса*

5. Становятся доступны следующие действия:

- «**Уведомление, подтверждающее дату приема заявления о внесении изменений**»;

- «**Отмена заявления» – выбирается, если заявитель решает отозвать поданное заявление**».

6. Нажмите кнопку «**Уведомление, подтверждающее дату приема заявления о внесении изменений**» (Рисунок 6)

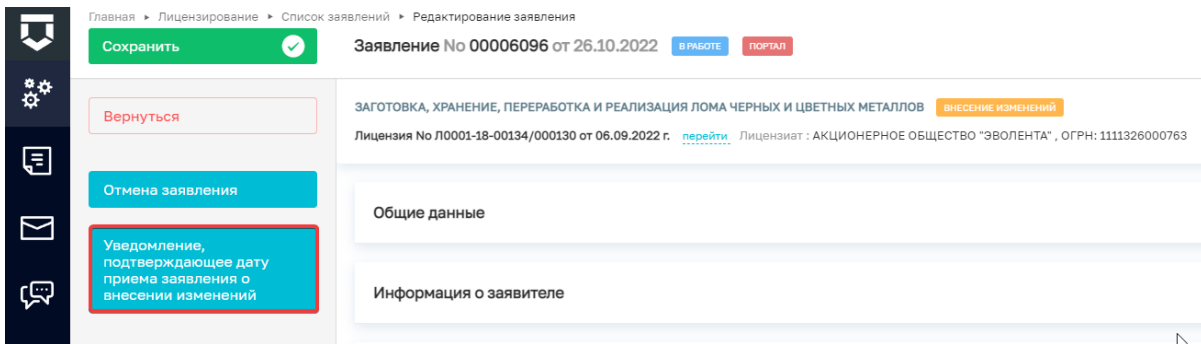

*Рисунок 6. Событие «Уведомление, подтверждающее дату приема заявления о внесении изменений»*

7. Раскройте блок «**Уведомление, подтверждающее дату приема заявления о внесении изменений**» и нажмите кнопку «**Добавить**», нажмите на поле «**Загрузить файл**» (отмечено красной стрелкой) и выберите документ на компьютере.

В поле «**Дополнительная информация**» заполните поле «**Лицо, подписавшее уведомление**» из предложенного списка подписантов.

После этого нажмите на поле «**подписать**» (при наличии ЭП) (отмечено красной стрелкой).

Далее нажмите на кнопку «**Сохранить**», затем на кнопку «**Завершить**».

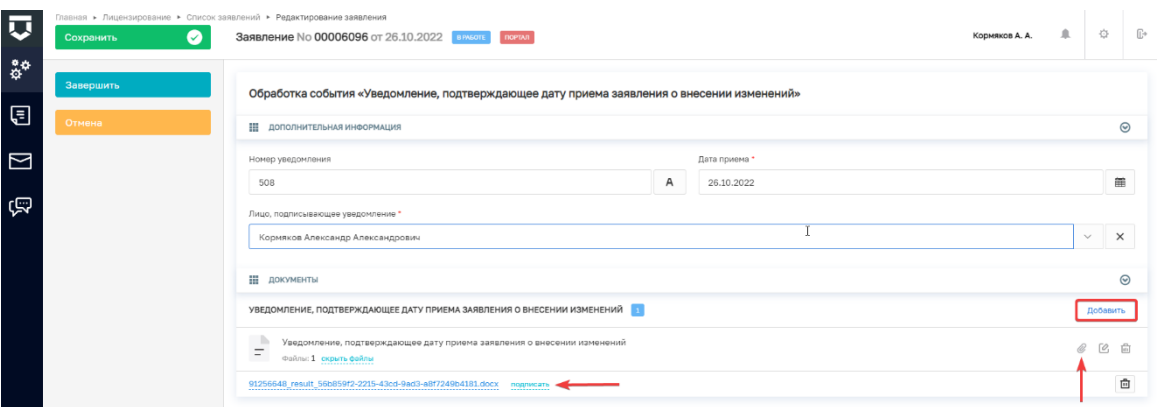

*Рисунок 7. Электронная форма «Уведомление, подтверждающее дату приема заявления о внесении изменений»*

**Обратите внимание!** Поля «**Номер уведомления**» и «**Дата уведомления**» заполняются автоматически. Поле «Номер уведомления» заполняется в соответствии с настроенными шаблонами номеров в кабинете федерального методолога (либо в кабинете методолога КНО) в подразделе «**Шаблоны номеров**». Поле «**Дата уведомления**» заполняется текущей датой.

После завершения данной операции заявителю на адрес электронной почты, указанный им при направлении заявления будет направлено соответствующее уведомление с приложением подписанного ЭЦП лицензирующего органа документа (Рисунок 9).

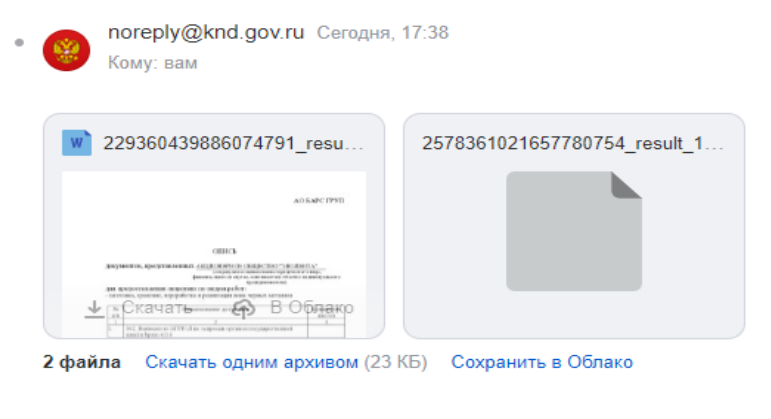

Уважаемый заявитель, заявление зарегистрировано.

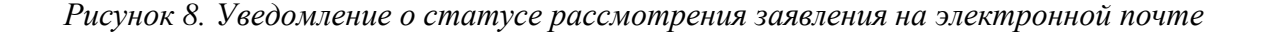

8. На следующем этапе пользователю доступны следующие действия (Рисунок 9):

- «**Отмена заявления**» - выбирается, если заявитель решает отозвать поданное заявление.

- «**Отказ в приеме документов**» - выбирается, если имеются основания для отказа.

- «**Уведомление об устранении нарушений по заявлению**» - выбирается, если заявление о внесении изменений в реестр лицензий оформлено с нарушениями требований, установленных статьей 18 Федерального закона «О лицензировании отдельных видов деятельности» или необходимые документы предоставлены не в полном объёме. Заявителю направляется уведомление о необходимости устранения нарушений по заявлению. Информация о направлении уведомления направляется на адрес электронной почты, указанный при подаче заявления (Рисунок 10).

- «**Рассмотрение заявления**» выбирается, если заявление оформлено без нарушений и принято в работу.

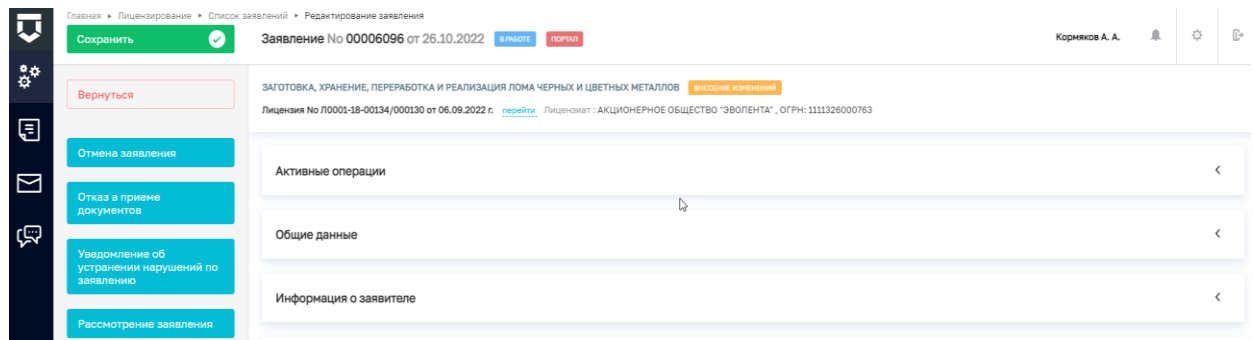

*Рисунок 9. Доступные действия.*

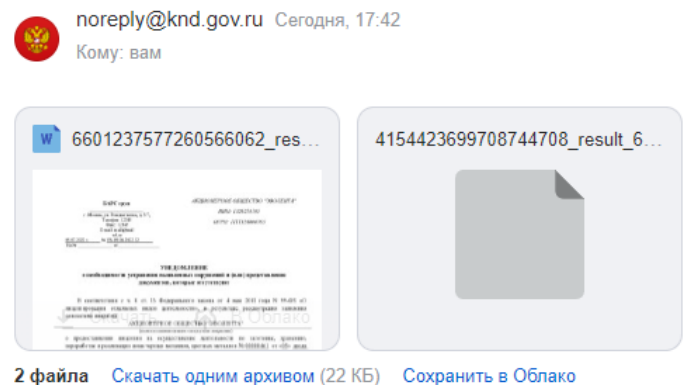

Уважаемый заявитель, Вам направлено уведомление об устранении нарушений по заявлению

#### *Рисунок 10. Уведомление об устранении нарушений по заявлению*

9. Для перехода к рассмотрению заявления необходимо нажать кнопку «**Рассмотрение заявления**» (Рисунок 11).

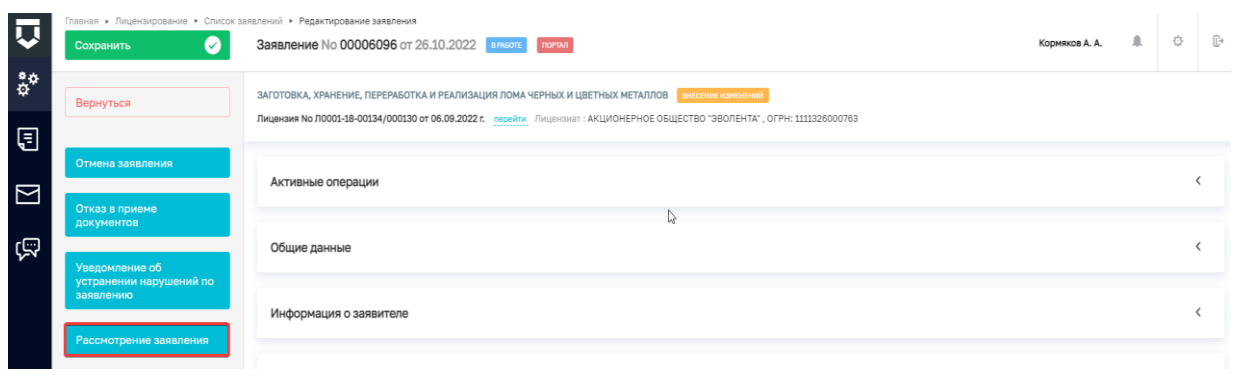

*Рисунок 11.Переход к рассмотрению заявления* 

10. После перехода к рассмотрению заявления будут доступны следующие действия (Рисунок 12):

- «**Отмена заявления**».

- «**Приказ о проведении выездной проверки**».

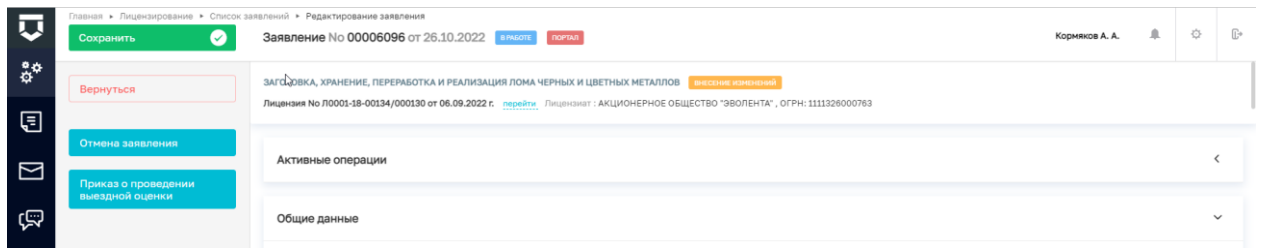

*Рисунок 12. Доступные действия.*

11. Для последующего рассмотрения заявления необходимо выбрать действие «Приказ о проведении выездной оценки» (Рисунок 13).

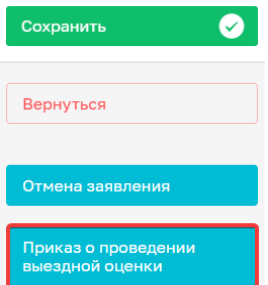

*Рисунок 13. Выбор действия «Приказ о проведении выездной оценки».*

12. При обработке события «**Приказ о проведении выездной оценки**» необходимо заполнить обязательные поля (отмеченные «\*»). Сформировать или прикрепить печатную форму (для формы приказа о проведении выездной оценки доступно формирование печатной формы) (Рисунок 14).

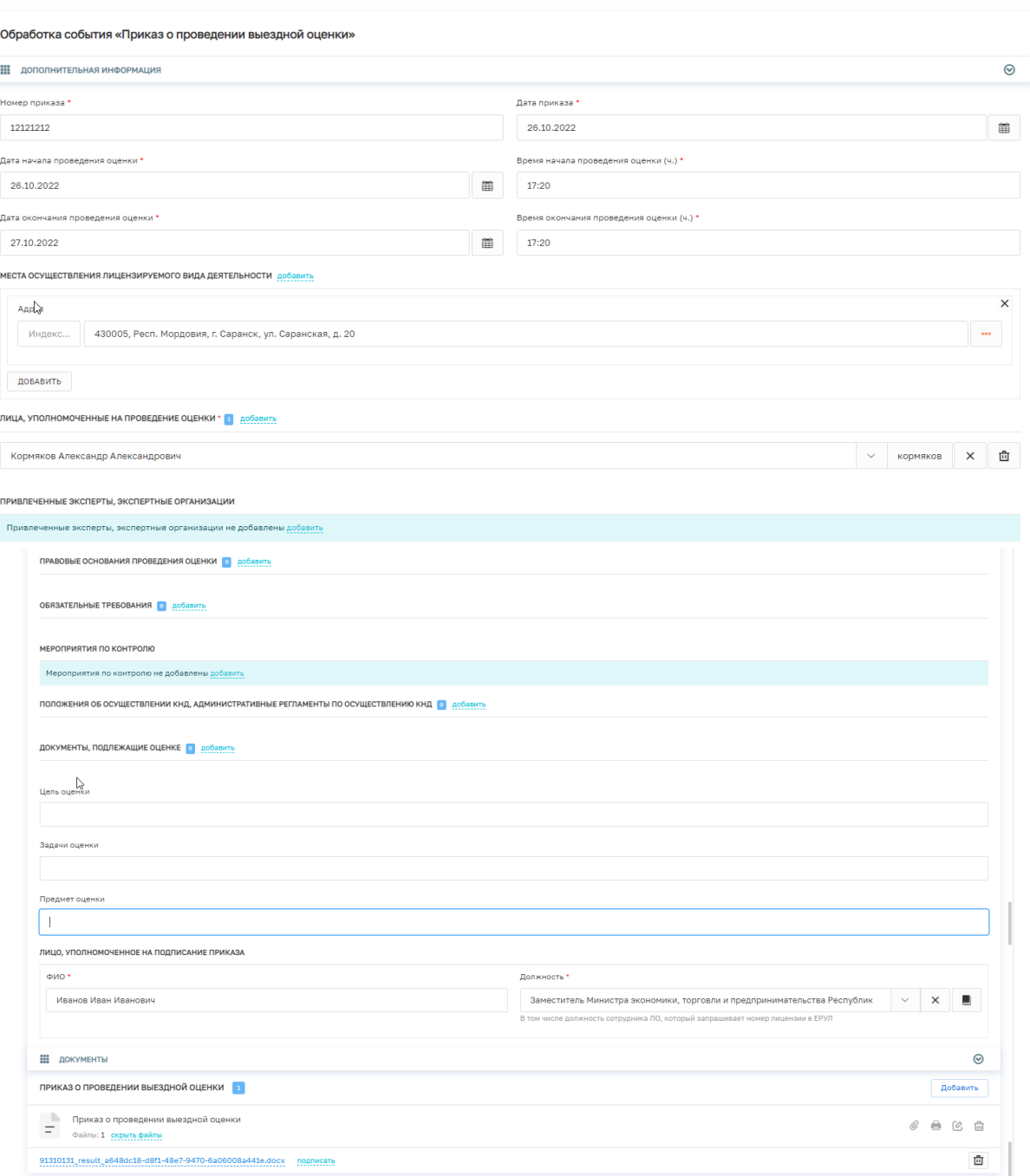

*Рисунок 14. Заполнение «Приказа о проведении выездной оценки».*

13. После заполнения необходимо нажать «**Сохранить**», затем «**Завершить**» (Рисунок 15).

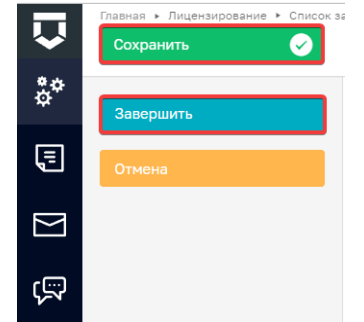

*Рисунок 15. «Завершение оформления приказа о проведении выездной оценки».*

14. Далее необходимо нажать кнопку «Уведомление о проведении выездной оценки» (Рисунок 15).

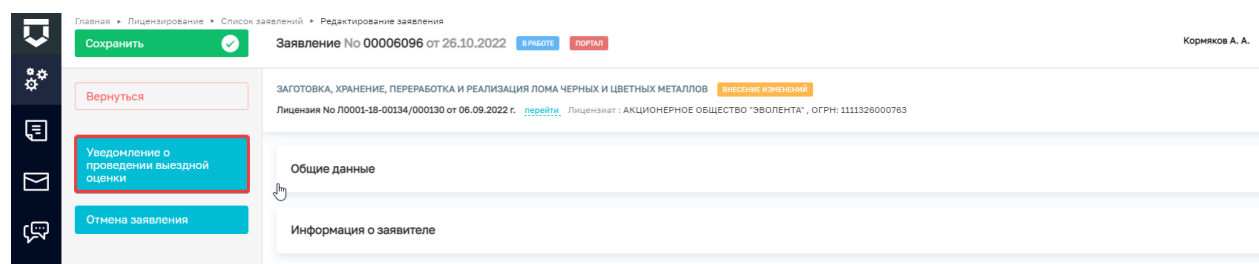

*Рисунок 15. Выбор события «Уведомление о проведении выездной оценки»*

Информация о направлении уведомления также поступает на электронную почту заявителя.

15. Заполнить поле «Лицо, подписывающее уведомление». Остальные позиции заполнятся автоматически. Доступно формирование печатной формы. После заполнения необходимо нажать «Сохранить», затем «Завершить» (Рисунок 16).

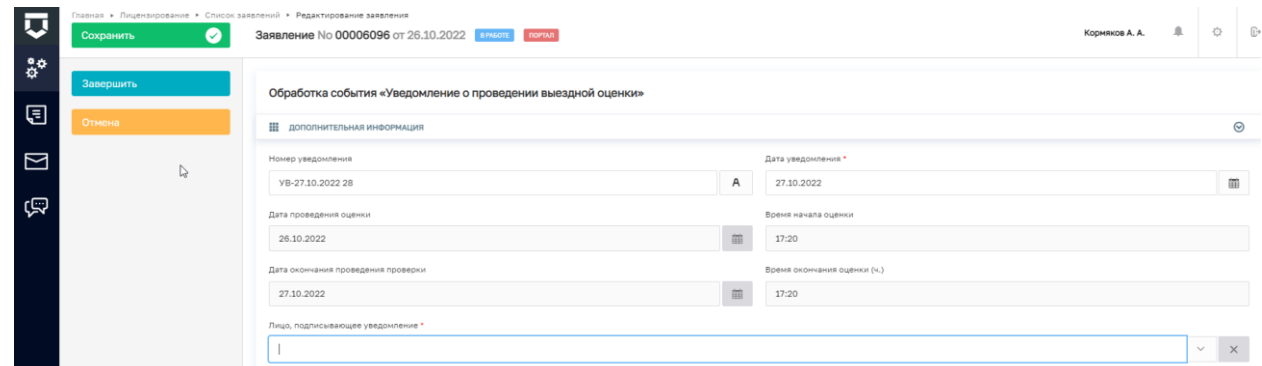

*Рисунок 16. Экранная форма «Уведомление о проведении выездной проверки»*

16. После завершения события «Уведомление о проведении выездной проверки» доступна кнопка «Оценочный лист», которую необходимо нажать для его формирования (Рисунок 17)

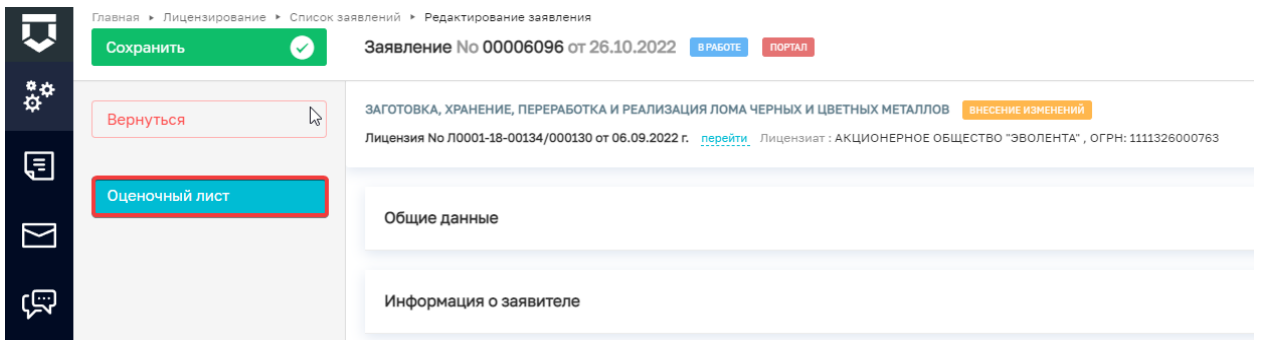

*Рисунок 17. Выбор действия: «Оценочный лист»*

Оценочный лист включает в себя перечень вопросов, отражающих соблюдение лицензионных требований, установленных законодательством РФ, при осуществлении деятельности по заготовке, хранению, переработке и реализации лома черных и цветных металлов, ответы на которые однозначно свидетельствуют о соблюдении или

несоблюдении лицензиатом лицензионных требований, составляющих предмет оценки по **лицензиату** и по **каждому из объектов (мест осуществления видов деятельности) (Рисунок 18).**

Отметка зеленого цвета означает положительный ответ на вопрос – соответствие лицензиата лицензионным требованиям.

Отметка красного цвета означает отрицательный ответ на вопрос – в случае несоответствия лицензионным требованиям.

Отметка означает, что выполнение данного условия не требуется (например, в части требований к определенному виду деятельности).

Перечень вопросов, который будет отправлен в мобильное приложение, отмечается знаком  $\bullet$ .

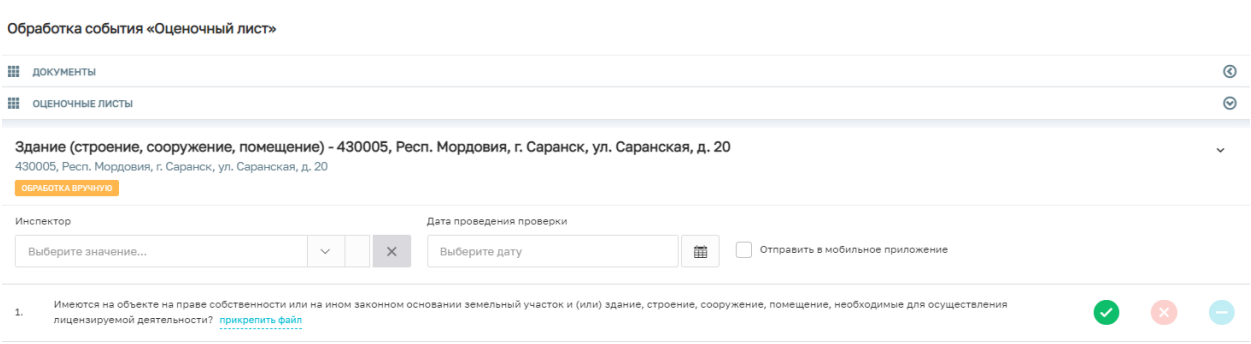

*Рисунок 18. Заполнение «Оценочного листа»*

Данная форма позволит сформировать ответы на вопросы по оценочному листу, а также отправить задание на оценку места осуществления деятельности в мобильное приложение после завершения настоящего события. Признак того, что задание будет отправлено в мобильное приложение, определяет зеленый статус «Обработка в мобильном приложении» (Рисунок 19).

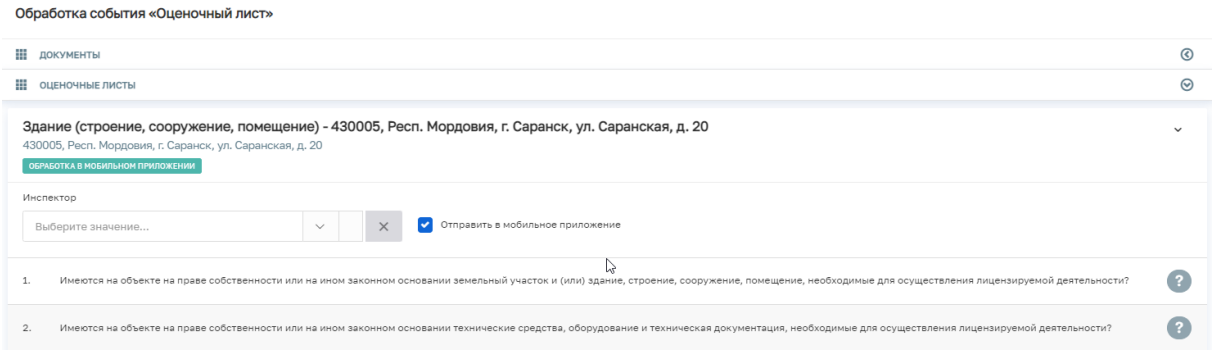

*Рисунок 19. Признак «Обработка в мобильном приложении».*

Раскрыть текущий оценочный лист. В открывшейся экранной форме в целях обработки данных в мобильном приложении необходимо выбрать инспектора.

Ответы на представленные вопросы могут быть заполнены специалистом как вручную, так и автоматически определены Системой в процессе получения ответов на межведомственные запросы и сравнения полученных данных с данными в деле.

По умолчанию будет выбран вариант по ручному заполнению оценочного листа.

В случае необходимости направления оценочного листа в мобильное приложение необходимо установить отметку в чек-боксе «**Отправить в мобильное приложение**».

17. Далее необходимо нажать «**Сохранить**», затем «**Завершить**».

После этого задание на оценку объекта будет направлено в мобильное приложение.

В активных операциях появляется системная задача «Отправка данных в мобильное приложение», которая завершится и можно будет дальше продолжить работу с лицензионным делом только тогда, когда придут ответы на вопросы по объекту из мобильного приложения.

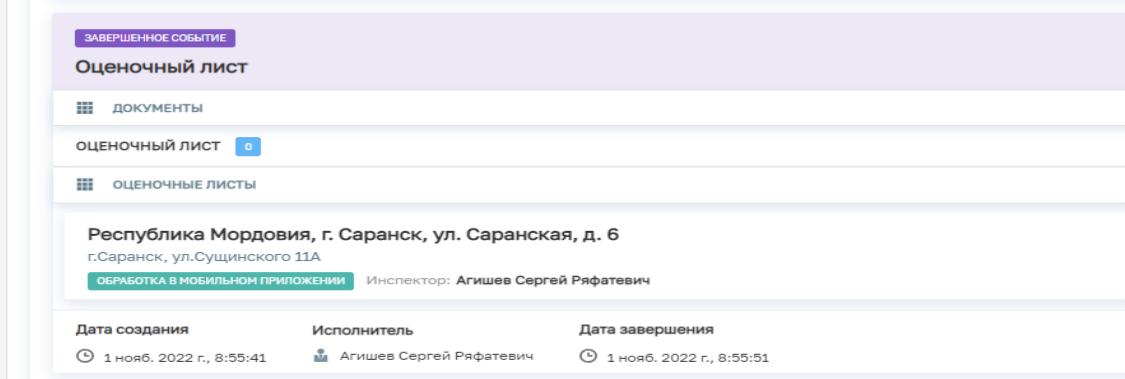

Рисунок 19 а Отправка в мобильное приложение

18. Дальнейшие действия пользователя совершаются в мобильном приложении в разделе «В работе» (Рисунки 19б - 19в)

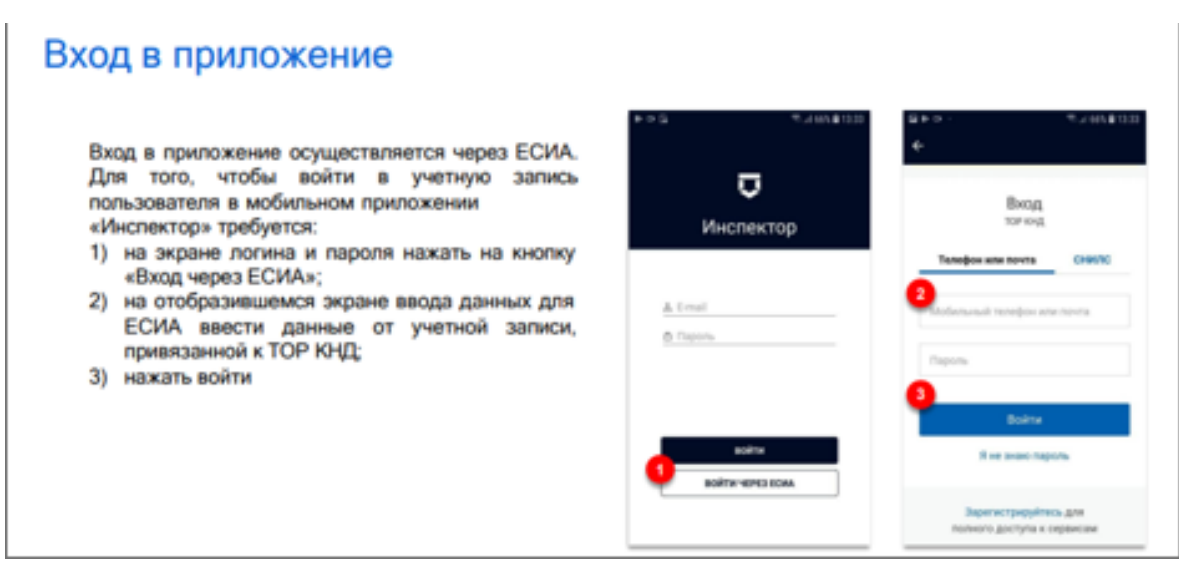

Рисунок 19б Вход в мобильное приложение

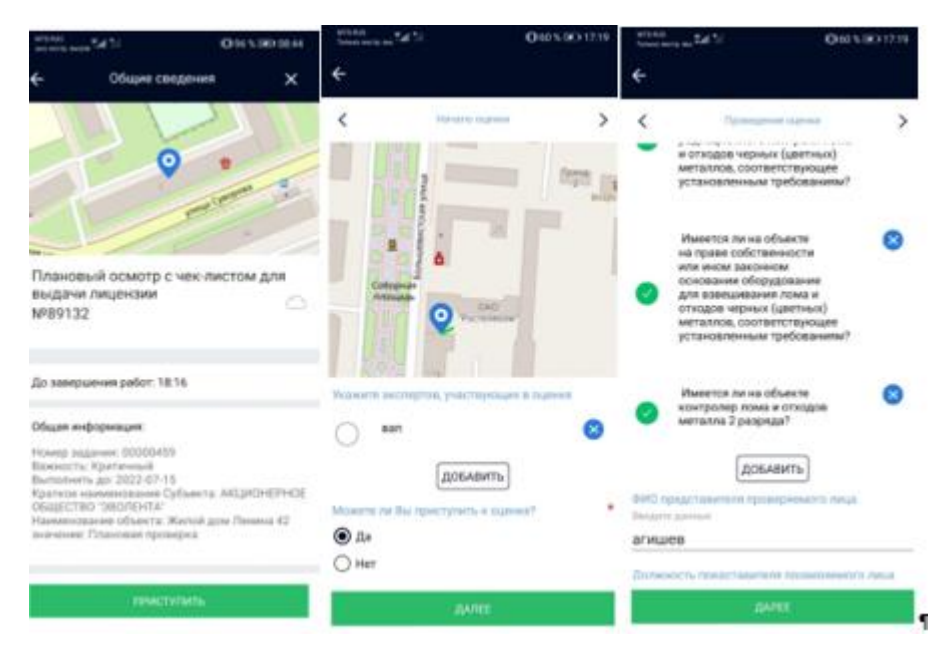

Рисунок 19 в Проведение оценки соответствия в мобильном приложении

После завершения процедуры оценки соответствия лицензионным требованиям нажать на кнопку «Отправить» (Рисунок 19 г).

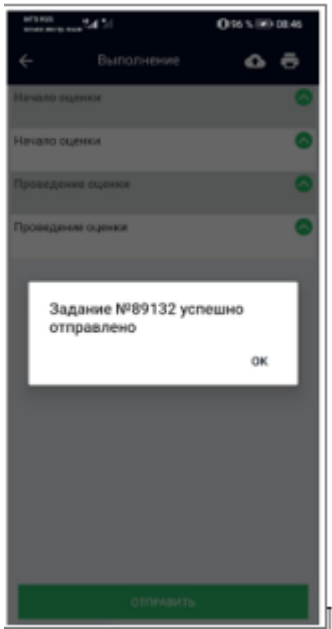

Рисунок 19 г Завершение выполнения оценки в мобильном приложении

18. После завершения оценки пользователю становится доступным возможность выбора следующих вариантов действий: «**Отмена заявления**» и «**Акт выездной оценки**».

Согласно статье 18 99-ФЗ Лицензиат вправе отозвать заявление о внесении изменений в реестр лицензий до принятия лицензирующим органом решения о внесении изменений в реестр лицензий или об отказе во внесении изменений в реестр лицензий.

Возможность направления заявителем заявления об отмене на ЕПГУ не предусмотрена. Заявление направляется в ЛО иным доступным способом.

Необходимо нажать кнопку «**Акт выездной оценки**» (Рисунок 20).

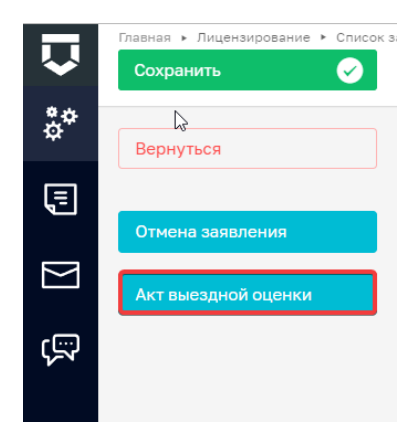

*Рисунок 20 Варианты действий: «Акт выездной оценки»*

19. Заполнить обязательные поля (отмеченные «\*») (Рисунок 21).

При проведении оценок по нескольким местам осуществления деятельности необходимо обязательно заполнить чек-бокс «**Последнее место оценки**». Последний указанный адрес места оценки будет указан в печатной форме, в качестве места составления акта.

Для каждого места оценки на основании полученных ответов в оценочном листе будет заполнено поле «**Результат проверки».**

Допустимые значения:

- выявлены нарушения обязательных требований или требований, установленных нормативными правовыми актами (с указанием положений нормативных правовых актов).
- выявлены несоответствия сведений, содержащихся в уведомлении о начале осуществления отдельных видов предпринимательской деятельности, обязательным требованиям (с указанием положений нормативных правовых актов).
- выявлены факты невыполнения предписаний органов государственного контроля (надзора), органов муниципального контроля (с указанием реквизитов выданных предписаний).
- нарушений не выявлено.

Сформировать или прикрепить печатную форму (Рисунок 22). После заполнения необходимо нажать «**Сохранить**», затем «**Завершить**» (Рисунок 21).

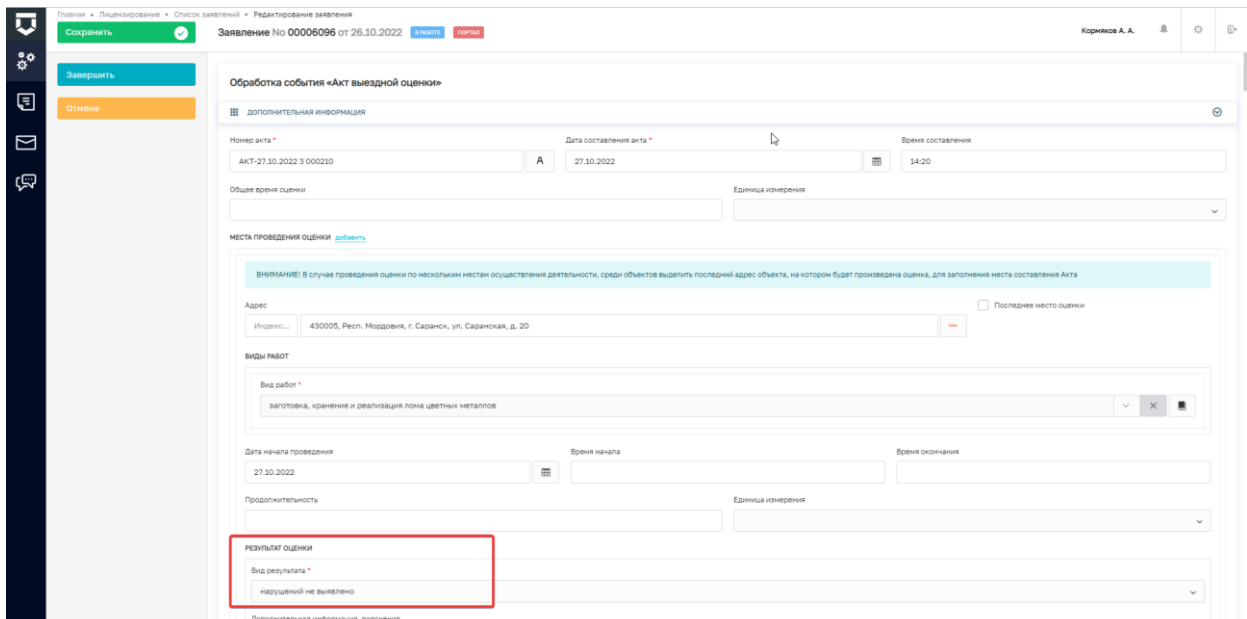

*Рисунок 21. Заполнение «Акта выездной оценки при отсутствии нарушений»*

| Н ДОКУМЕНТЫ                                                         | $(\vee)$                                                                     |
|---------------------------------------------------------------------|------------------------------------------------------------------------------|
| АКТ ВЫЕЗДНОЙ ОЦЕНКИ                                                 | Добавить                                                                     |
| Акт выездной оценки<br>— Файлы: скрыть файлы1<br>---------------    | $\begin{array}{ccc} \mathcal{C} & \oplus & \mathcal{C} & \oplus \end{array}$ |
| 91863691_result_44693e32-4b7c-42b6-9f0d-267ea95e286e.docx nognicati | 茴                                                                            |

*Рисунок 22. Заполнение печатной формы*

20. Сценарий, при котором нарушений не выявлено

Если в «Акте выездной оценки» для каждого из объектов проверки выбрано значение «**нарушений не выявлено»,** после последовательного нажатия кнопок «**Сохранить**», затем «**Завершить**» (Рисунок 21) становится доступным возможность перехода к следующему действию: «**Приказ о внесении изменений в реестр лицензий**», которое необходимо выбрать (Рисунок 23).

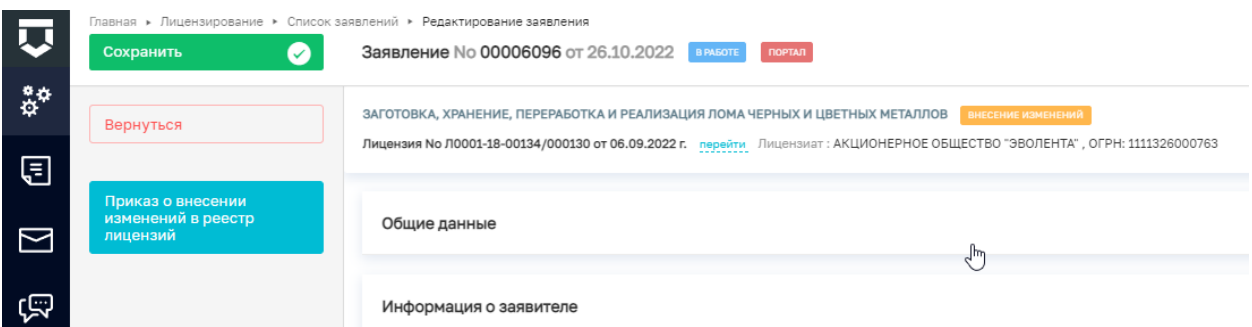

*Рисунок 23. Выбор действия: «Приказ о внесении изменений в реестр лицензий»*

21. После нажатия кнопки **«Приказ о внесении изменений в реестр лицензий»**  необходимо произвести заполнение обязательных полей данного приказа (заполните обязательные поля, отмеченные «\*»). Также необходимо сформировать или прикрепить печатную форму (Рисунок 25). После заполнения необходимо нажать «**Сохранить**», затем «**Завершить**» (Рисунок 24).

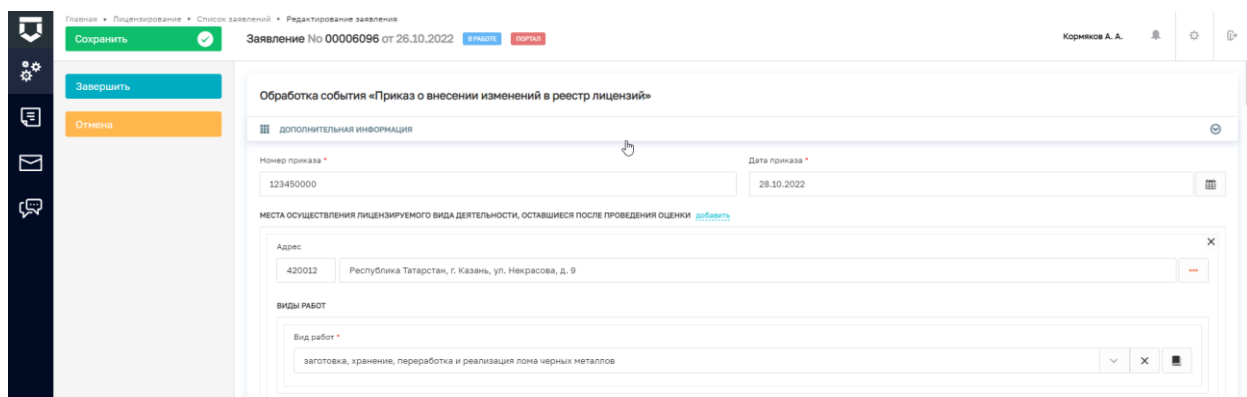

*Рисунок 24. Заполнение «Приказа о внесении изменений в реестр лицензий».*

| ПРИКАЗ О ВНЕСЕНИИ СВЕДЕНИЙ В РЕЕСТР ЛИЦЕНЗИЙ                              | Добавить                                      |
|---------------------------------------------------------------------------|-----------------------------------------------|
| Приказ о внесении сведений в реестр лицензий<br>F<br>Файлы: скрыть файлы1 | $\mathcal{C}$ $\oplus$ $\mathcal{C}$ $\oplus$ |
| 92104427_result_69334ae0-326f-4fd6-8ddd-2eedaed79aa8.docx nognucatb       | 靣                                             |

### *Рисунок 25. Заполнение печатной формы*

22. В автоматическом режиме произойдёт **«Направление информации о внесении изменений в лицензию в ЕРУЛ»** и **«Внесение записи в реестр лицензий»**. После окончания обработки запроса в разделе «**Документы**» в подразделе «**МЕЖВЕД-ЗАПРОСЫ**» появится документ «**результат.pdf**».

| 559_EPУЛ. Направление информации о внесении изменений в лицензию в Единый реестр учета лицензий (bpmn)<br>$-$<br>Запрос: No 9833512 Дата ответа: 28.10.2022 г. Файлы: скрыть файлы <mark>амоыт</mark> 2 |  |
|----------------------------------------------------------------------------------------------------|--|
| 92106302 result.xml подписать<br>-------------<br>------------ <del>-</del> -------------                                                                                                    |  |
| результат.pdf подписать                                                                                                    |  |

*Рисунок 26. «результат.pdf» - подтверждение информации о внесение изменений в лицензию в ЕРУЛ*

В автоматическом режиме произойдёт: «Отправка сведений о лицензии в ЕСИА» и отправка сведений в ФНС (в зависимости от типа лицензиата):

«Сведения о лицензиях, выданных ИП, передаваемые от ЛО в ФНС»

«Сведения о лицензиях, выданных ЮЛ, передаваемые от ЛО в ФНС» (Рисунок 26а).

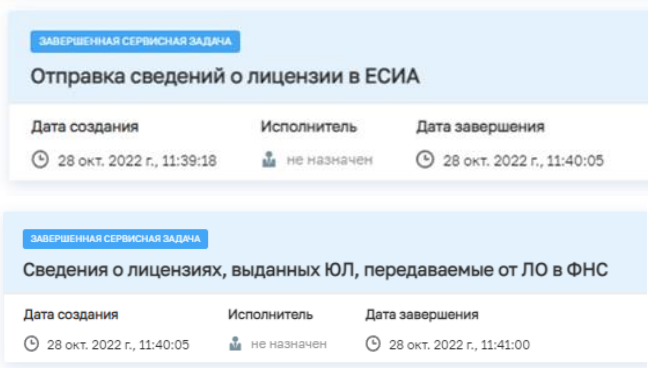

*Рисунок 26а. Отправка сведений о лицензии в ЕСИА» и отправка сведений в ФНС.*

23. Сценарий, при котором выявлены нарушения по отдельным объектам, а по части объектов нарушений не выявлено.

В зависимости от наличия выявленных нарушений будут доступны следующие действия, если для одного или нескольких мест проведения проверки в «**Акте выездной оценки**» были выявлены нарушения **полностью либо в части**:

«**Информирование заявителя о частичном внесении изменений в реестр лицензий**» (если были выявлены нарушения в части);

«**Приказ об отказе во внесении изменений в реестр лицензий**» (если были выявлены нарушения в полном объеме) (Рисунок 27)

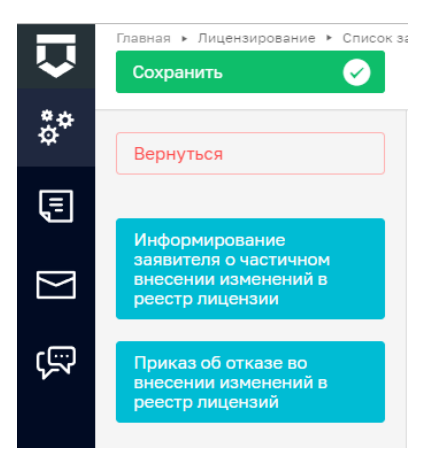

*Рисунок 27. Выбор действия «Уведомление о внесении сведений в реестр лицензий».*

24. В случае выбора действия «**Информирование заявителя о частичном внесении изменений в реестр лицензий**» заявитель получает следующее сообщение в личном кабинете ЕПГУ:

T.

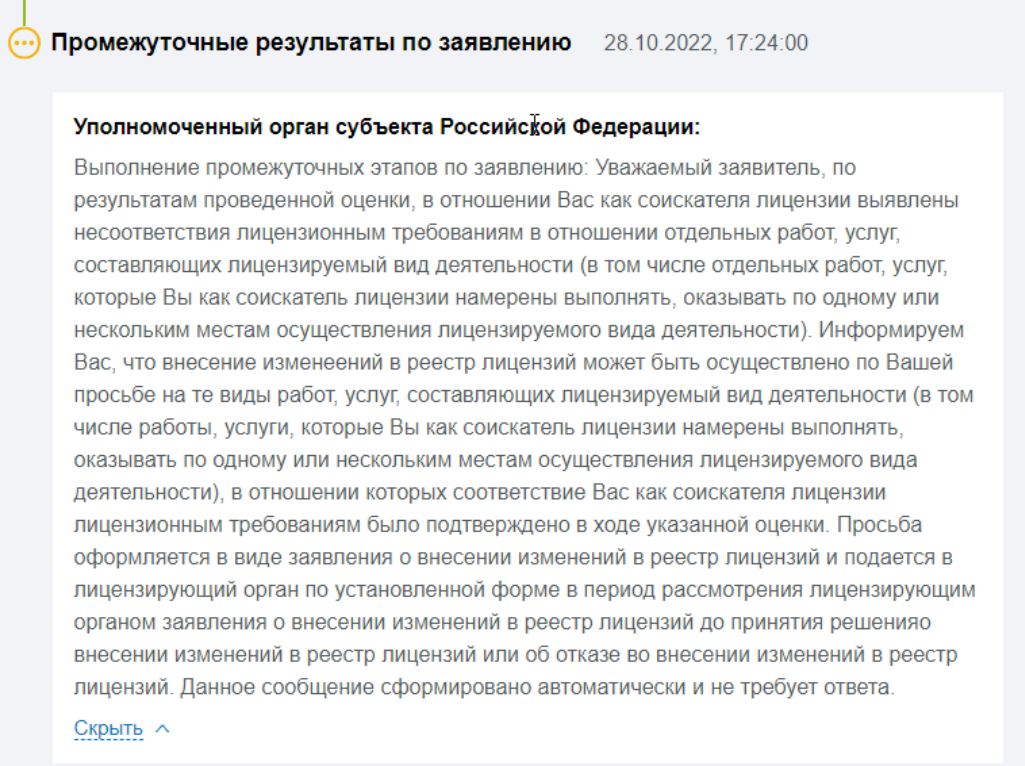

25. Подтверждение информации со стороны заявителя поступает в ЛО не через ЕПГУ, а иным доступным способом.

26. Одновременно появляется следующее действие: «**Ожидание заявления на частичное внесение изменений в реестр лицензий**» (Рисунок 28), при выборе которого пользователь переходит на экранную форму: **Обработка события** «**Ожидание заявления на частичное внесение изменений в реестр лицензий**». В данной форме необходимо отметить обязательные поля (отмеченные «\*»): поступало ли от лицензиата заявление на частичное внесение изменений в реестр лицензий, либо не поступало (Рисунок 29).

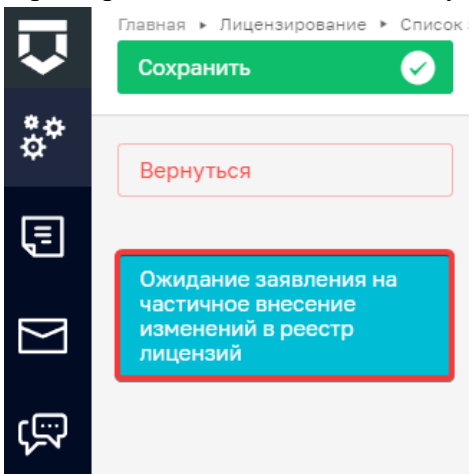

*Рисунок 29. Выбор действия: «Ожидание заявления на частичное внесение изменений в реестр лицензий»*

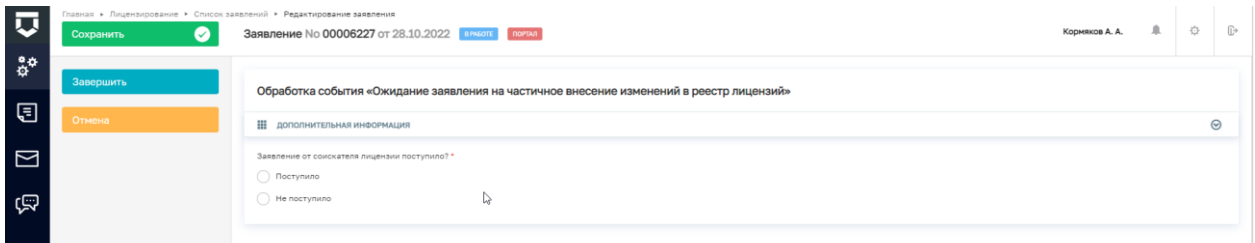

*Рисунок 28. Экранное поле: Обработка события «Ожидание заявления на частичное внесение изменений в реестр лицензий»*

27. В случае, если от лицензиата заявление на частичное внесение изменений в реестр лицензий не поступало, необходимо указать соответствующее значение «**Не поступало**» (Рисунок 30), после чего появится следующее действие: «**Приказ об отказе во внесении изменений в реестр лицензий**» (Рисунок 31), при выборе которого пользователь переходит на экранную форму: **Обработка события** «**Приказ об отказе во внесении изменений в реестр лицензий**». В данной форме необходимо отметить обязательные поля (отмеченные «\*»), в том числе, указать одно из оснований для отказа во внесении изменений в реестр лицензий (Рисунок 32).

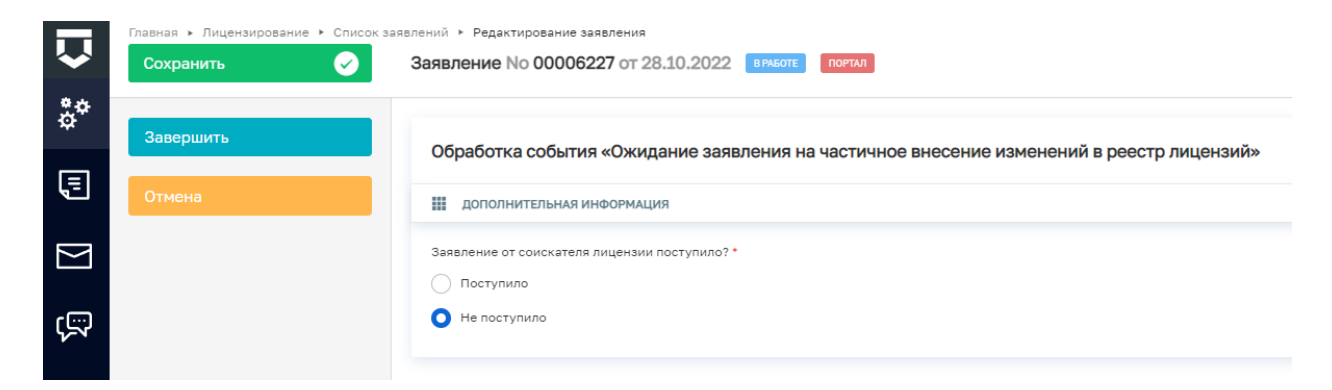

*Рисунок 30. Выбор действия: «заявление «Не поступало»*

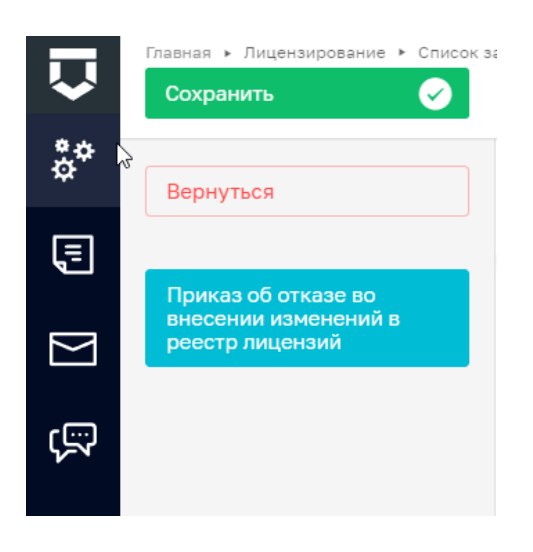

Рисунок 31. Выбор действия: «Приказ об отказе во внесении изменений в реестр *лицензий»*

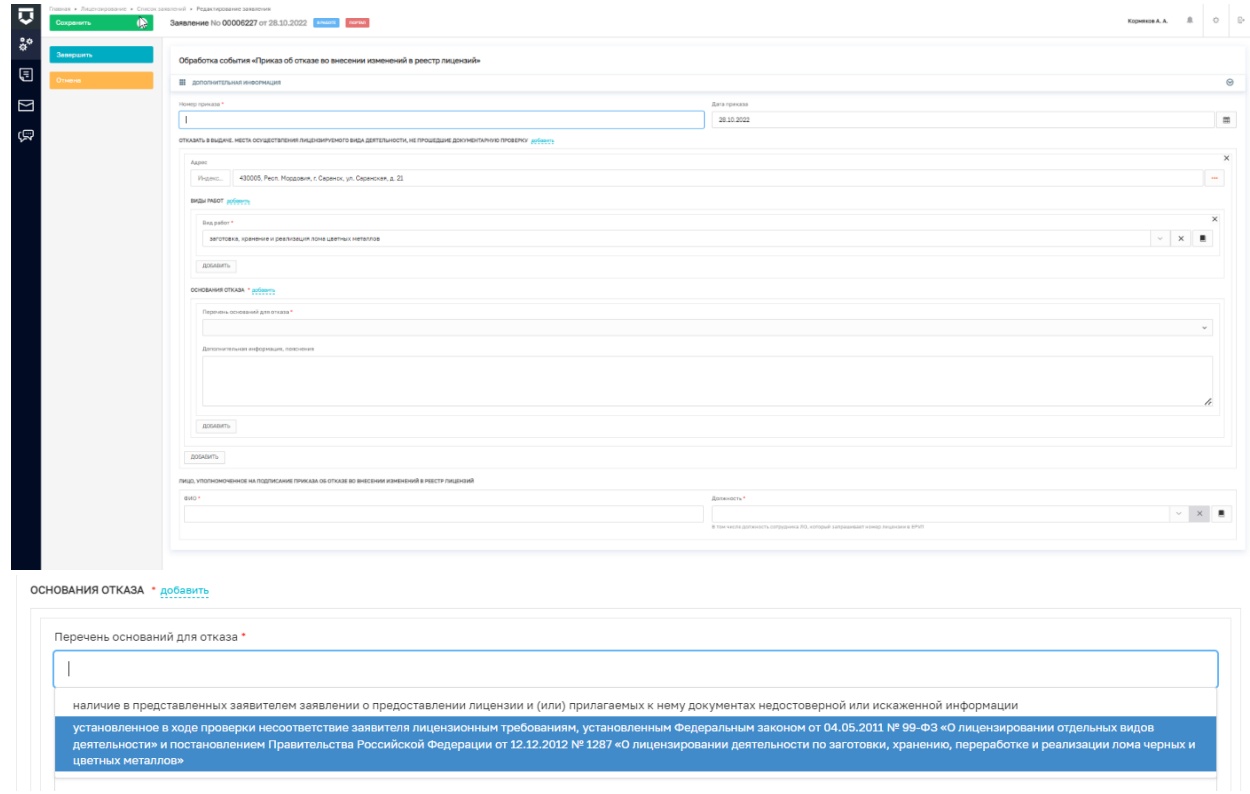

### *Рисунок 32. Обработка события «Приказ об отказе во внесении изменений в реестр лицензий»*

28. Становится доступным следующее действие: «Уведомление об отказе во внесении изменений в реестр лицензий» (Рисунок 33), которое необходимо выбрать.

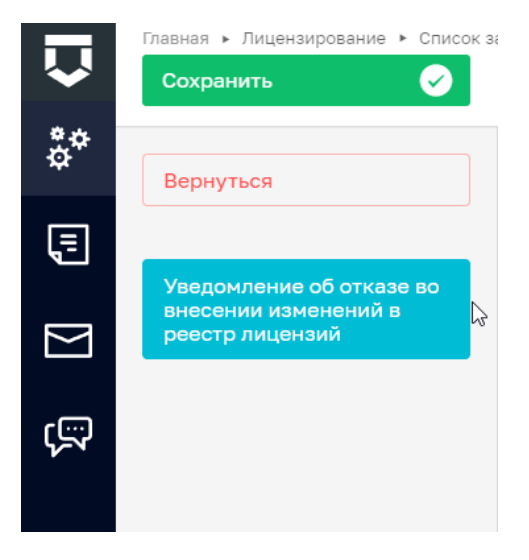

*Рисунок 33. Выбор действия «Уведомление об отказе во внесении изменений в реестр лицензий»*

29. После этого появляется экранная форма: Обработка события «Уведомление об отказе во внесении изменений в реестр лицензий». В данной форме необходимо заполнить следующие графы: дата уведомления; лицо, подписывающее запрос, а также сформировать или прикрепить печатную форму. После заполнения необходимо нажать «Сохранить», затем «Завершить» (Рисунок 34). После нажатия кнопки «Завершить» статус заявления будет изменен на «Завершено» (Рисунок 36).

| 囚                                | $\bullet$<br>Сохранить | Главная ▶ Лицензирование ▶ Список заявлений ▶ Редактирование заявления<br>Заявление No 00006227 от 28.10.2022 в РАБОТЕ поетал |   |                                   | Кормяков А. А. | 业                    | 登            | $\mathbb{G}^*$ |
|----------------------------------|------------------------|----------------------------------------------------------------------------------------------------|---|-----------------------------------|----------------|----------------------|--------------|----------------|
| $\mathring{\mathfrak{P}}^{\Phi}$ | Завершить              | Обработка события «Уведомление об отказе во внесении изменений в реестр лицензий»                                             |   |                                   |                |                      |              |                |
| 国                                | Отмена                 | ₩<br>ДОПОЛНИТЕЛЬНАЯ ИНФОРМАЦИЯ                                                                                                |   |                                   |                |                      |              | $\odot$        |
| $\boxdot$                        |                        | Номер уведомления<br>YB-28.10.2022 48                                                                                         | A | Дата уведомления<br>Выберите дату |                |                      |              | 笛              |
| ্ৰত্                             |                        | Лицо, подписывающее запрос                                                                                                    |   |                                   |                |                      |              |                |
|                                  |                        |                                                                                                    |   |                                   |                |                      | $\checkmark$ | $\times$       |
|                                  |                        | <b>НІ</b> ДОКУМЕНТЫ                                                                                                    |   | W                                 |                |                      |              | $\odot$        |
|                                  |                        | УВЕДОМЛЕНИЕ ОБ ОТКАЗЕ ВО ВНЕСЕНИИ СВЕДЕНИЙ В РЕЕСТР ЛИЦЕНЗИЙ<br>Уведомление об отказе во внесении сведений в реестр лицензий  |   |                                   |                | $\overrightarrow{m}$ | Добавить     |                |
|                                  |                        | F<br>Файлы: скрыть файлы1<br>92249975_result_a29de77c-df69-4636-b4ac-3bf9fdcc9796.docx nognicati                              |   |                                   |                | O,                   | $\omega$     | 會<br>面         |
|                                  |                        |                                                                                                    |   |                                   |                |                      |              |                |

*Рисунок 34. Обработка события «Уведомление об отказе во внесении изменений в реестр лицензий»*

30. В автоматическом режиме произойдёт перевод заявления в статус «**Отказ в предоставлении услуги**» (Рисунок 35).

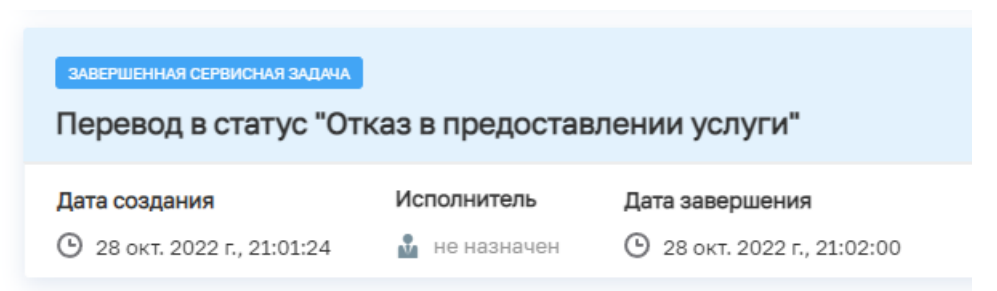

*Рисунок 35. Перевод заявления в статус «Отказ в предоставлении услуги»* 

| ЗАВЕРШЕНО ПОРТАЛ                                                         |
|--------------------------------------------------------------------------|
| 01.09.2022 ЕПГУ ЛОМ Внесение изменений в реестр лицензий 99-ФЗ изменения |
| No 00006227 от 28.10.2022 Дата: 28.10.2022                               |
| АКЦИОНЕРНОЕ ОБЩЕСТВО "ЭВОЛЕНТА"                                          |

*Рисунок 36. Изменение статуса заявления на завершающем этапе его рассмотрения.*

**Обратите внимание!** В случае подачи на ЕПГУ заявителем заявления, содержащего информацию об исключении места осуществления деятельности, адрес которого по техническим причинам не совпадает с местом осуществления лицензируемой деятельности, содержащимся в системе, пользователю необходимо убедиться в том, что в поле «Места осуществления деятельности» требуемый к исключению адрес автоматически удалился. В ином случае необходимо его удаление в ручном режиме, нажав на кнопку

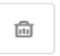

(Рисунок 37).

Такие случаи могут возникать по причине ручного (принудительного) заполнения сведений заявителем об адресе осуществления лицензируемого вида деятельности.

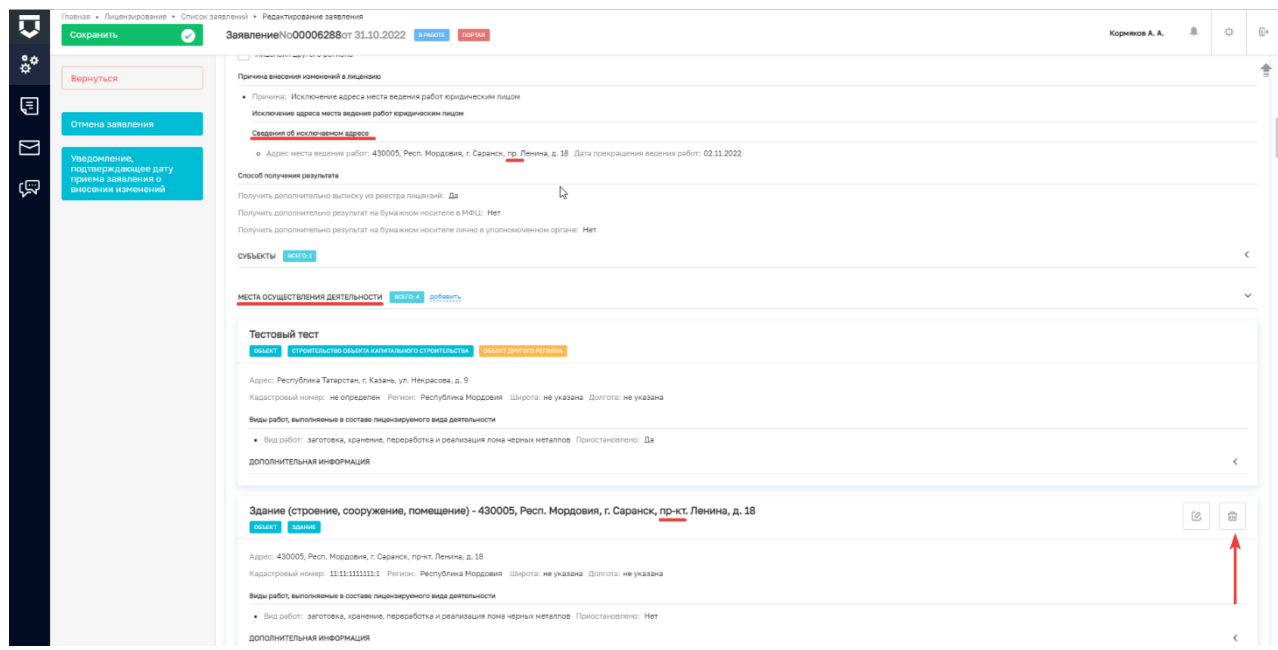

*Рисунок 37. Экранная форма «*Места осуществления деятельности»